## 1. Go to:<https://membership.oldreigatianrfc.com/auth/login>

## 2. Sign In with your **Email** and **Password**

Note: if you are a new Manager or have forgotten your login email, please email [membership.secretary@oldreigatianrfc.com](mailto:membership.secretary@oldreigatianrfc.com)

If you have forgotten your password then click on 'I forgot my password'

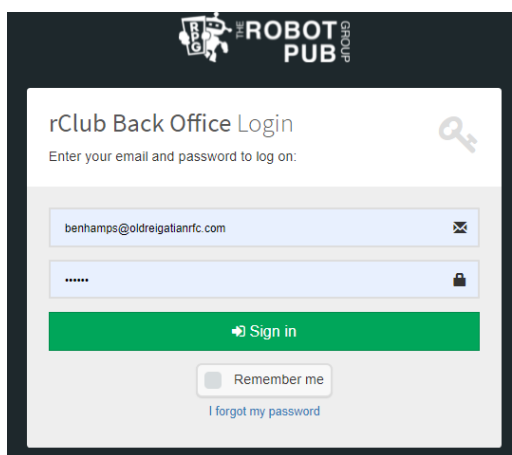

## 3. Click on '**Summary**'

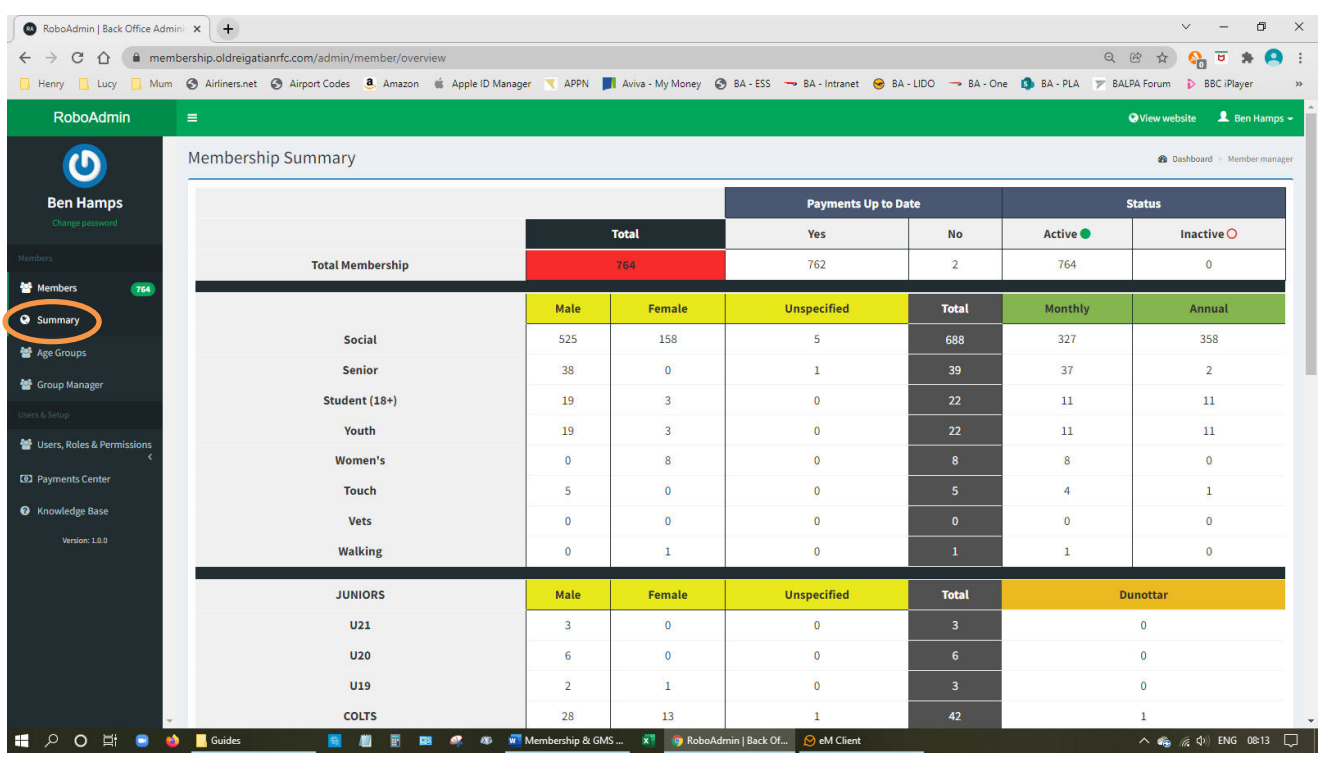

This page gives you the total number of members within your age group as well as split of male/female/unspecified and Dunottar. For individual names within your age group please see next step below.

## 4. Click on '**Age Groups**'

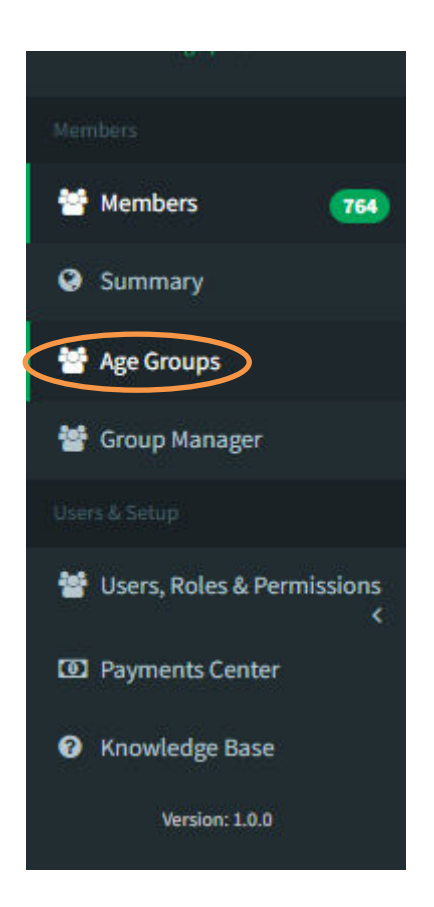

5. You will see a list of all YOUTH players from U21 down to U6. Scroll down to your age group to view which players have memberships

Note: The age group lists contain both boys and girls

- 1. Go to:<https://gms.rfu.com/GMS/Account/Login>and login to display your Dashboard page
- 2. Click on the icon in the top left-hand corner and select the **People** tile

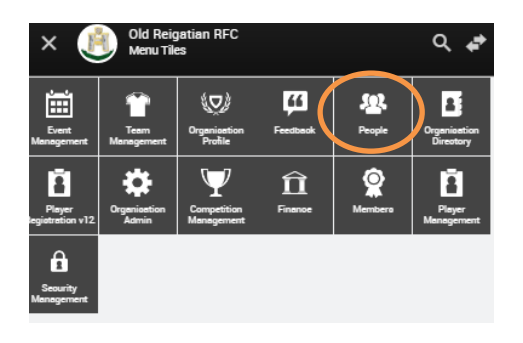

Note: If the 'PEOPLE' tile is not displayed you may not have the correct permissions. Please email [david.mcguigan@oldreigatianrfc.com](mailto:david.mcguigan@oldreigatianrfc.com) to have your permissions updated

3. For your **age group** click on either the **M**, **F** or **T** number (Male, Female or Total) in the Youth table to display a list of those players that are correctly registered in GMS

Note: The table will only list those players that are correctly 'Affiliated' to ORRFC. Therefore a player may still be in GMS but has yet to complete the 'Affiliation' process. To check for this see next page

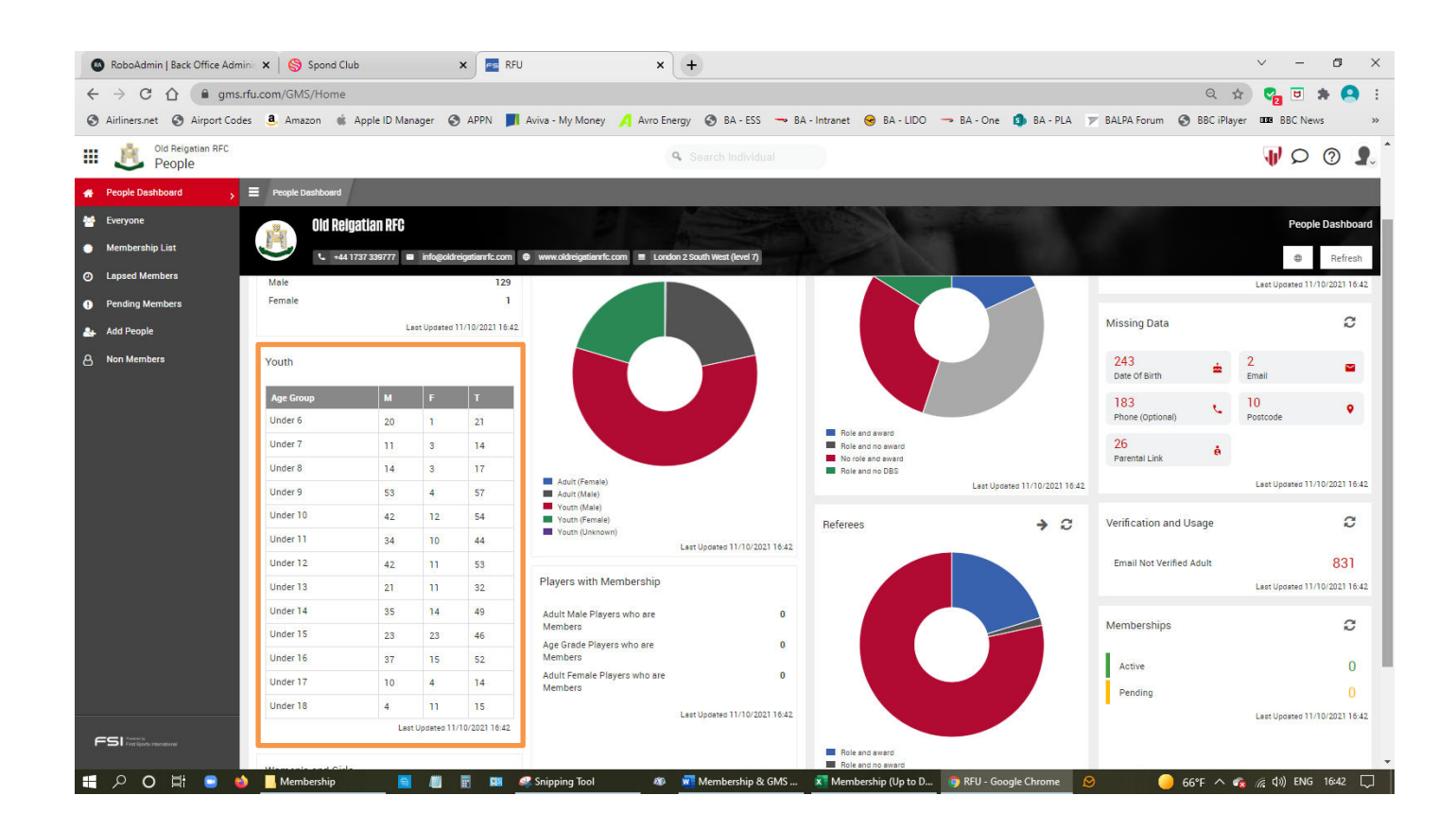

4. To check to see if a player is in GMS but has not been 'Affiliated' click on '**Everyone**' on the left-hand side of the screen (see screen shot above in step 3)

Use the filters on the right-hand side to search for the specific player

If no results are returned the player is NOT in GMS. Please email parent/guardian to register them (see separate 'Guide to GMS' on club website page)

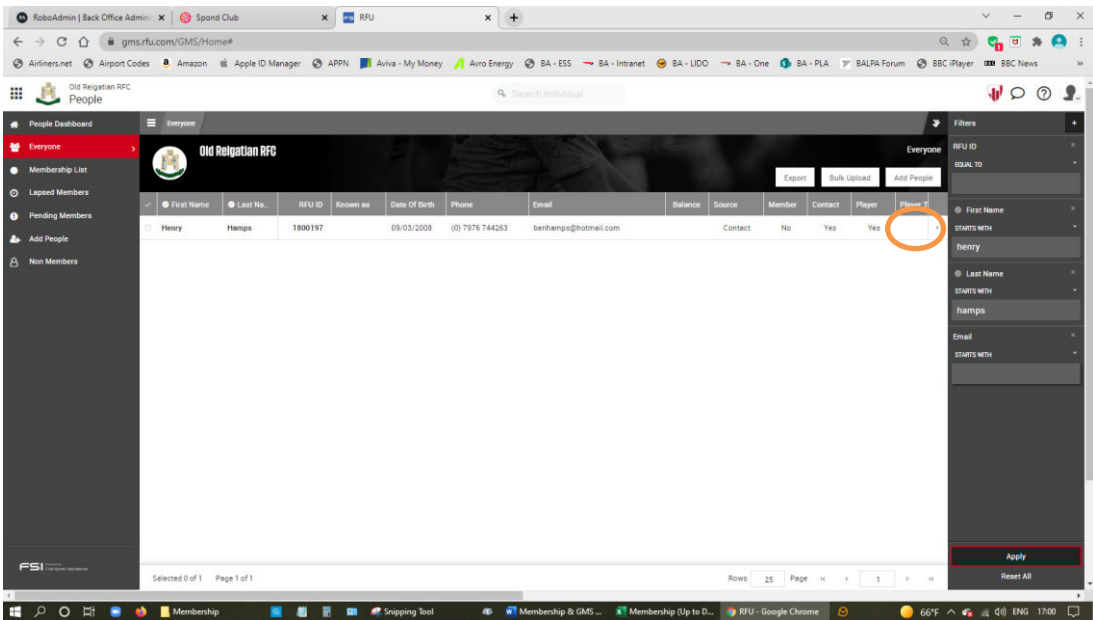

If a result is returned but in the column labelled '**Player Type**' the field is empty, the player is in GMS but they have yet to be affiliated. Please email the parent/guardian to complete the affiliation.

Once done the 'Player Type' field will be populated (as below) and they will then appear in the Age Groups table in step 3 above

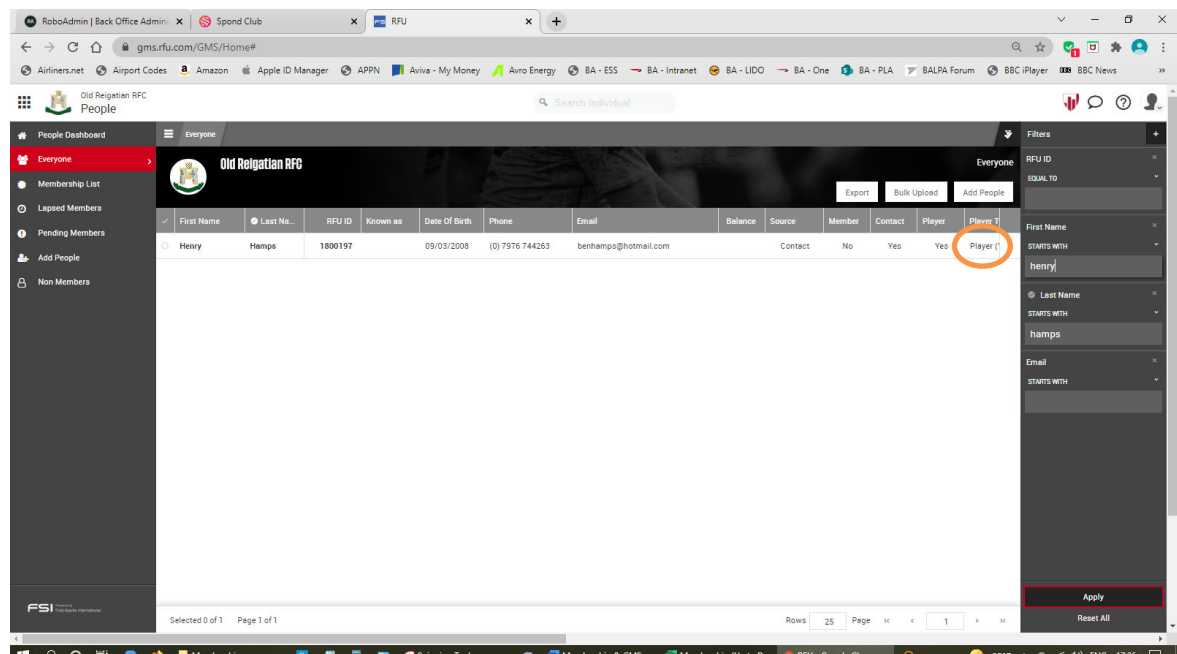